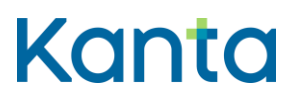

## Bruksanvisning för apotekare för Kanta Extranätet

Anvisning om skötsel av ärenden på Kanta Extranätet

Kela FPA Kanta 413(r) 10.23 Kanta-palvelut Kanta tjänsterna kanta tien kanta tien kanta tien kanta tien kanta tien kanta tien kanta tien k<br>PL 450, 00056 Kela PB 450, 00056 FPA kanta @kanta.fi

PB 450, 00056 FPA

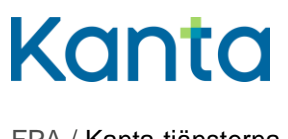

FPA / Kanta-tjänsterna

10.10.2023

# Innehåll

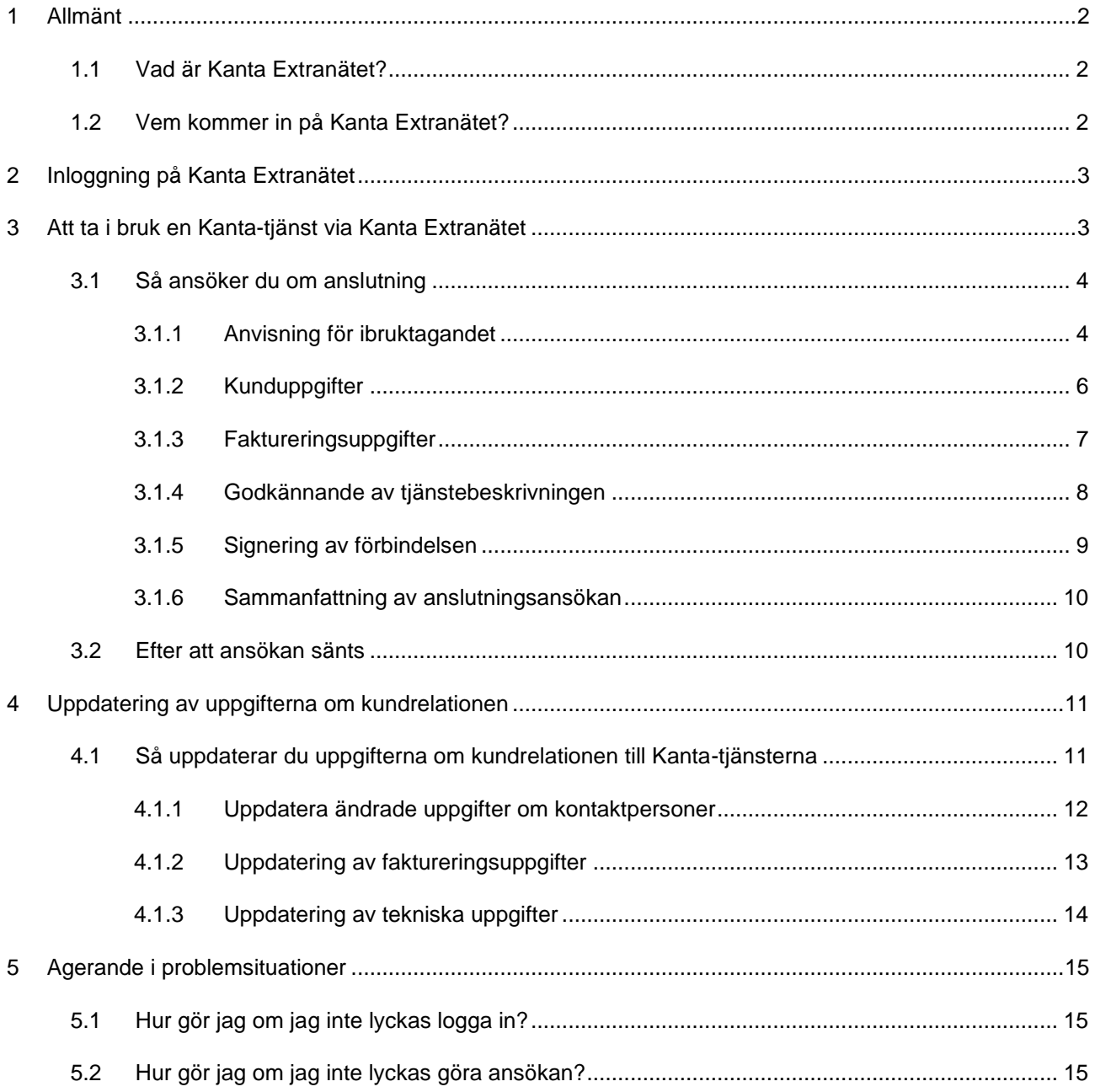

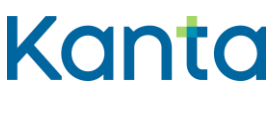

## <span id="page-2-0"></span>1 Allmänt

Denna anvisning är avsedd för apotekare som tar i bruk Kanta-tjänster och uppdaterar sina uppgifter via Kanta Extranätet.

På Kanta-tjänsternas Youtube-kanal finns också följande allmänna utbildningsvideor om ämnet:

- [Allmän presentation av Kanta Extranätet \(youtube.com\)](https://www.youtube.com/watch?v=HyzME3nkqjw)
- [Så här ansöker du om en Kanta-tjänst via Kanta Extranätet \(youtube.com\)](https://www.youtube.com/watch?v=unQ2G303mC0)
- [Ändring av uppgifter via Kanta Extranätet \(youtube.com\)](https://www.youtube.com/watch?v=tf7W90rAeto)

## <span id="page-2-1"></span>1.1 Vad är Kanta Extranätet?

Kanta Extranätet är Kanta-tjänsternas elektroniska ärendehanteringstjänst, där Kantatjänsternas kunder kan

- ta i bruk Kanta-tjänster
- uppdatera sina kunduppgifter
- läsa anvisningar och blanketter som är avsedda för professionell social- och hälsovårdspersonal.

## <span id="page-2-2"></span>1.2 Vem kommer in på Kanta Extranätet?

Förutsättningen för att använda Kanta Extranätet är att apotekaren uppgifter finns i den nationella kodtjänsten Fimea – [Apteekkirekisteri \(thl.fi, på finska\).](https://koodistopalvelu.kanta.fi/codeserver/pages/classification-view-page.xhtml?classificationKey=424&versionKey=504)

Du kan göra ansökan om anslutning via Kanta Extranätet, när

- du är en apotekare och besitter ett huvudapotek
- du är blivande apotekare och kommer att ta över ditt första apotek inom 30 dagar eller
- du har Suomi.fi-ärendefullmakten Ibruktagande av social- och hälsovårdens digitala tjänster.

När du har loggat in kan du välja apotekarens namn på Kanta Extranätet.

[Läs mer om Kanta Extranätet på kanta.fi.](https://www.kanta.fi/sv/professionella/kanta-extranat)

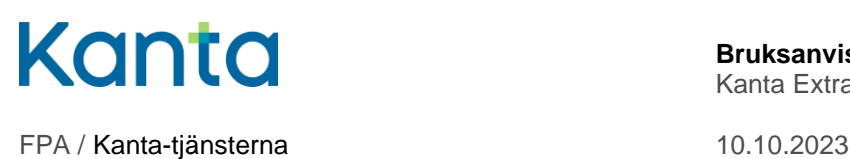

## <span id="page-3-0"></span>2 Inloggning på Kanta Extranätet

Man loggar in på Kanta Extranätet på adressen [https://www.kanta.fi/sv/professionella.](https://www.kanta.fi/sv/professionella) Uppe till höger på sidan finns en blå knapp, Logga in på Extranätet. Klicka på den för att komma till identifieringen för tjänsten.

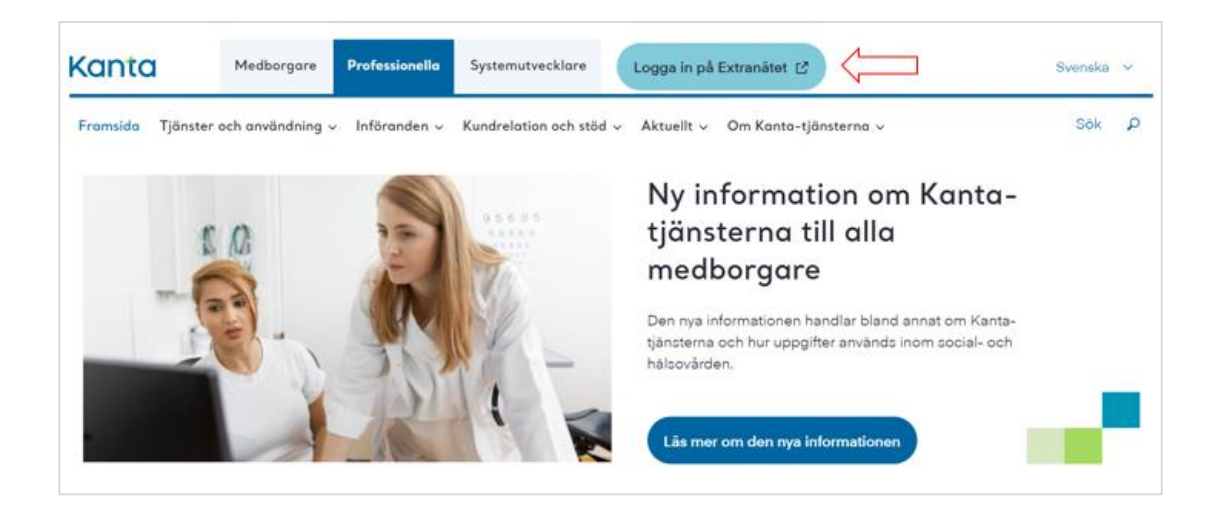

Bild 1. Inloggningsknappen till Kanta Extranätet på kanta.fi.

Inloggningssidan till Kanta Extranätet öppnas i en ny flik. Logga in med Suomi.fiidentifikation. För identifikationen behöver du något av följande:

- Certifikatkort som beviljats av Myndigheten för digitalisering och befolkningsdata
- personliga bankkoder
- mobilcertifikat

[Läs mer om identifiering i e-tjänsten Suomi.fi.](https://www.suomi.fi/anvisningar-och-stod/information-om-identifikation)

## <span id="page-3-1"></span>3 Att ta i bruk en Kanta-tjänst via Kanta Extranätet

Det här kapitlet berättar steg för steg hur det går till att ta i bruk en Kanta-tjänst. På Kanta Extranätet kan apotekaren ingå en förbindelse om klientrelation hos Kanta-tjänsterna och ansöka om rätt att använda Recepttjänsten.

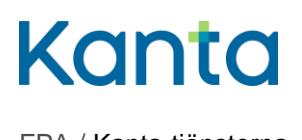

### <span id="page-4-0"></span>3.1 Så ansöker du om anslutning

Välj i menyn Apotek.

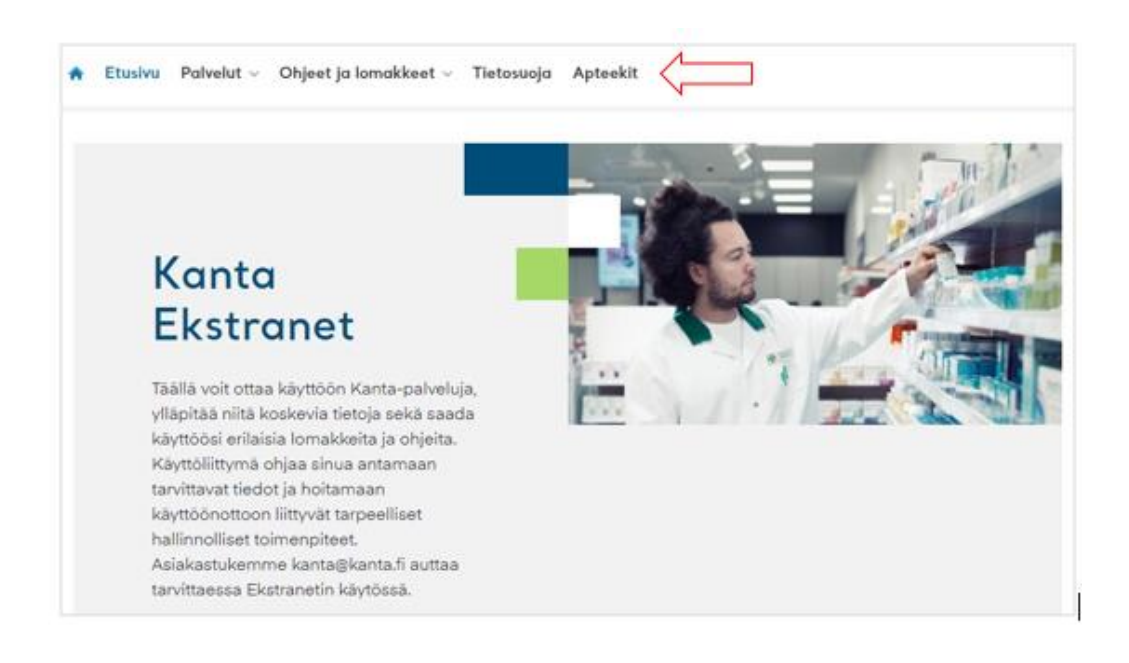

Bild 2. Apotek-menyn på Kanta Extranätet.

#### <span id="page-4-1"></span>3.1.1 Anvisning för ibruktagandet

När du har valt tjänst öppnas sidan Anvisning för ibruktagandet på skärmen. På sidan finns viktig information som gäller ibruktagandet av tjänsten, och därför ska du läsa anvisningarna noggrant.

Till vänster på skärmen ser du hela tiden var du befinner dig i ifyllandet av ansökan. Kanta Extranätet mellanlagrar uppgifterna varje gång du klickar på Spara och fortsätt. Vid behov kan du avbryta ifyllandet av ansökan och fortsätta senare.

Klicka på den blå knappen Börja som finns längst ner på anvisningssidan, så att du kan börja fylla i ansökan.

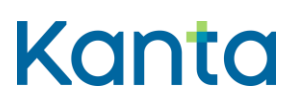

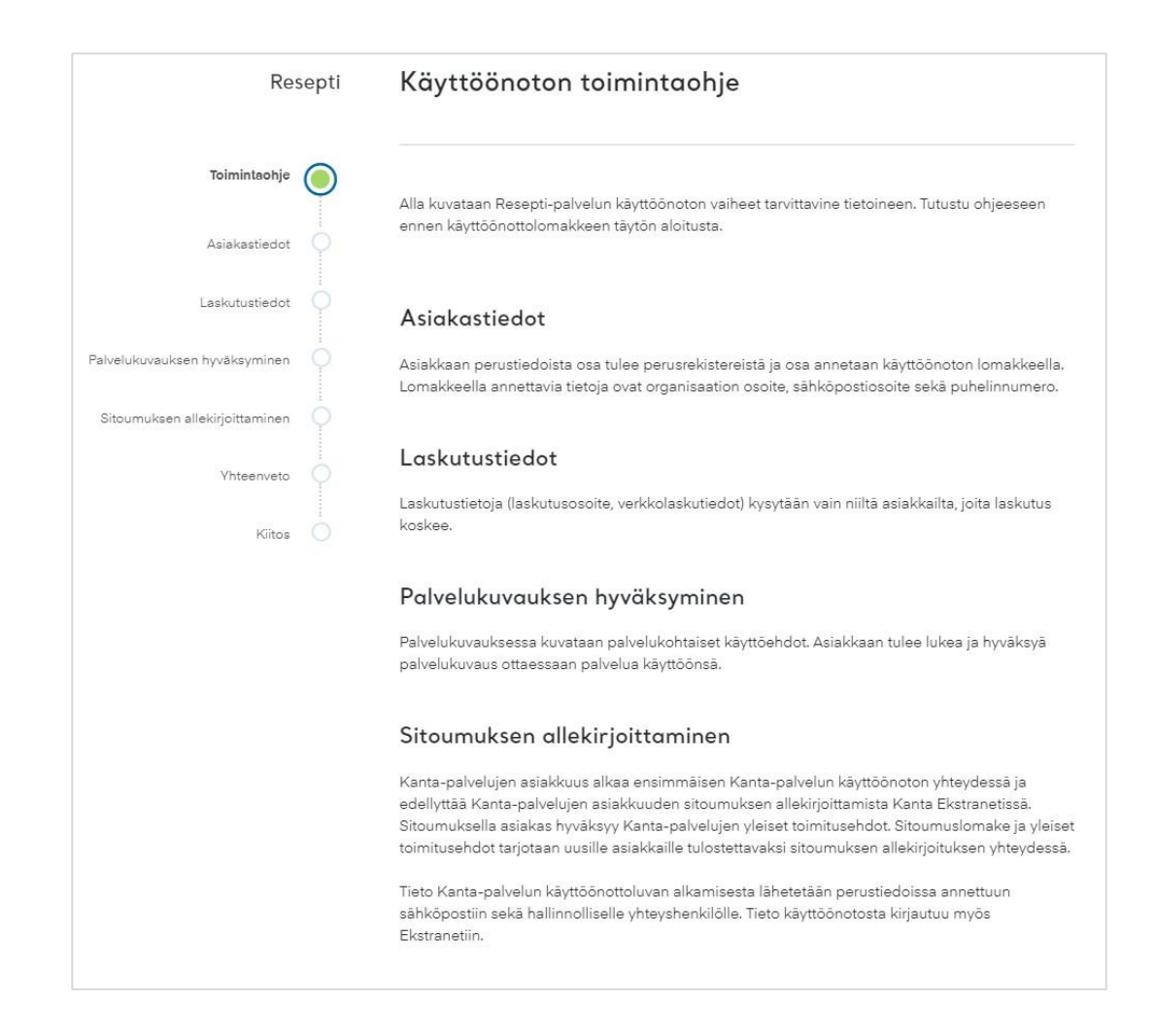

Bild 3. Sidan Anvisning för ibruktagandet.

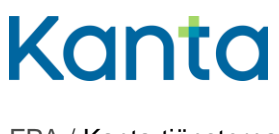

### <span id="page-6-0"></span>3.1.2 Kunduppgifter

En del kunduppgifter får vi till Kanta-tjänsterna direkt från den Nationella kodtjänsten (Fimea – Apteekkirekisteri), såsom namn, FO-nummer och apotekarens OID-nummer.

Till den e-postadress som du anger här får du meddelande om att anslutningsansökan godkänts samt en kopia av förbindelsen angående Kanta-kundrelationen.

Ange de uppgifter som efterfrågas och klicka på Spara och fortsätt.

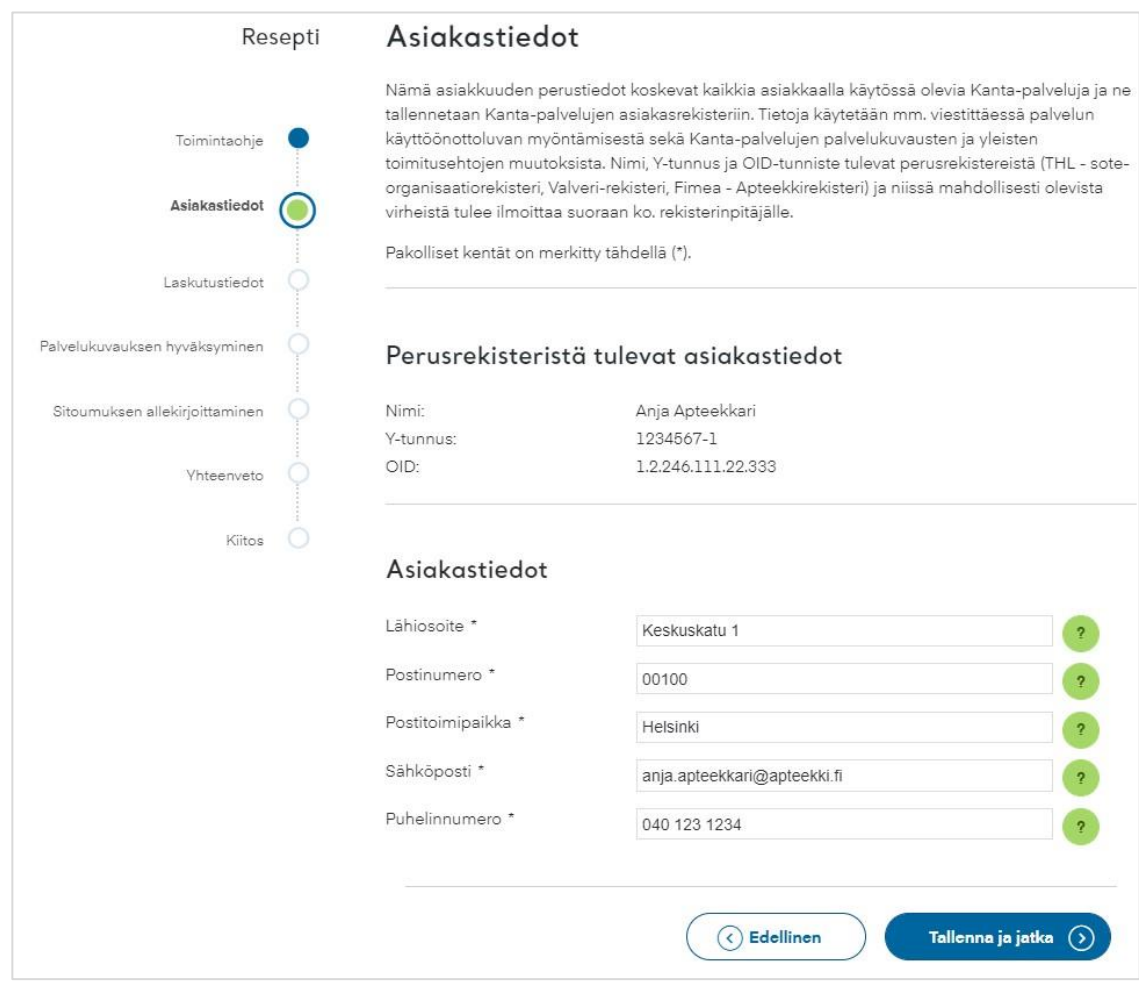

Bild 4. Att fylla i kunduppgifter.

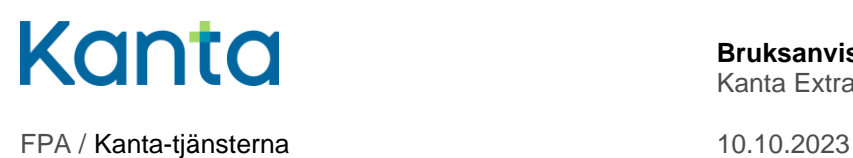

### <span id="page-7-0"></span>3.1.3 Faktureringsuppgifter

Fyll i uppgifterna eller lägg till uppgifter som saknas och klicka på Spara och fortsätt.

Om du samtidigt besitter två huvudapotek, kan du ange bara en faktureringsadress.

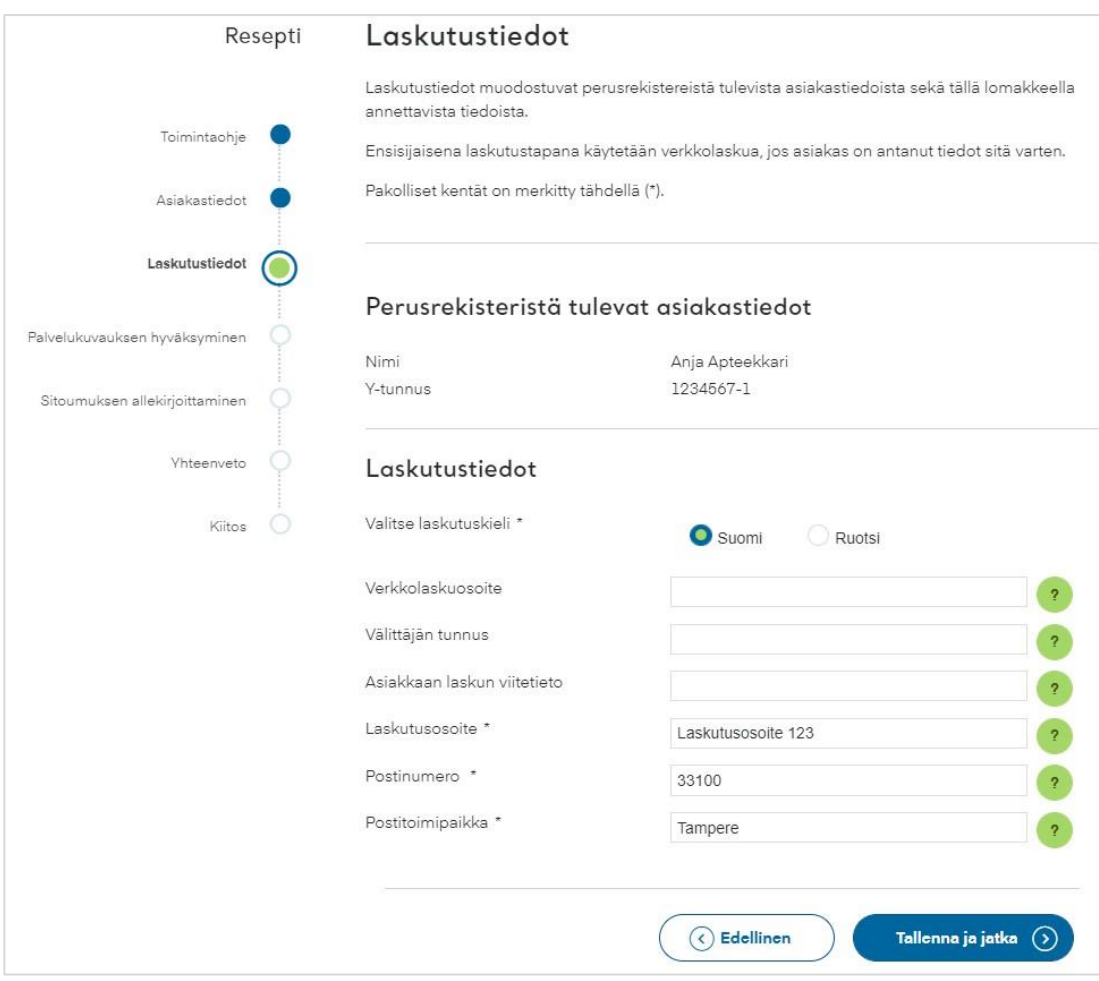

Bild 5. Att fylla i faktureringsuppgifter.

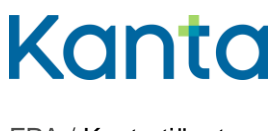

#### <span id="page-8-0"></span>3.1.4 Godkännande av tjänstebeskrivningen

I tjänstebeskrivningen ges information om Kanta-tjänsten och om parternas rättigheter och skyldigheter. Läs igenom tjänstebeskrivningen noggrant.

När du har läst tjänstebeskrivningen, markera rutan "Jag har läst tjänstebeskrivningen och godkänner den".

Klicka på Spara och fortsätt.

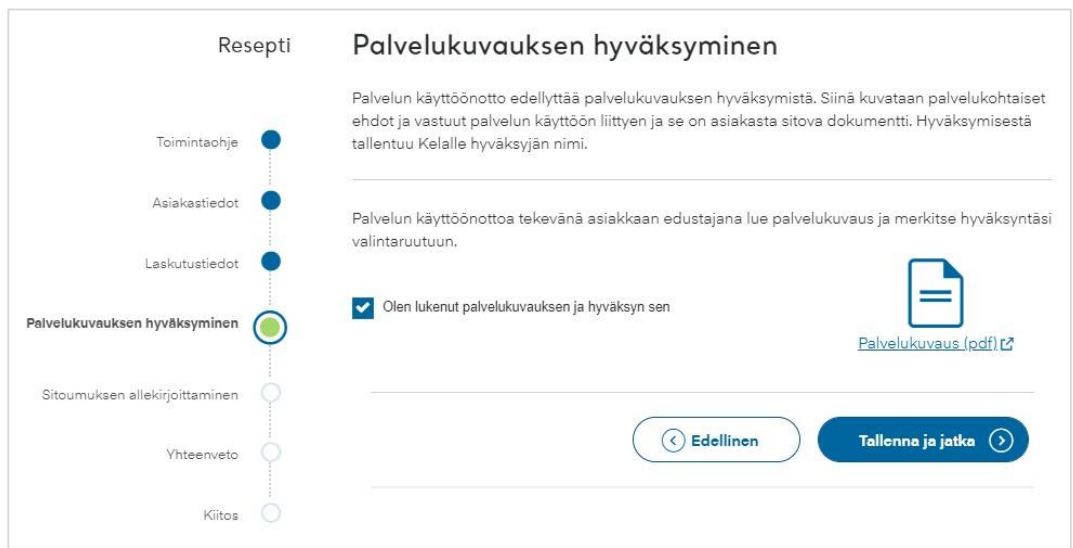

Bild 6. Sidan Godkännande av tjänstebeskrivningen.

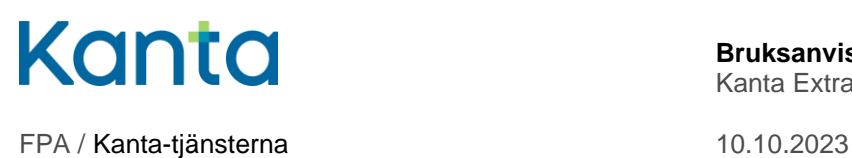

#### <span id="page-9-0"></span>3.1.5 Signering av förbindelsen

Kundrelationen till Kanta-tjänsterna uppkommer alltid i samband med införandet av den första Kanta-tjänsten. Då undertecknar kunden en förbindelse angående kundrelationen till Kanta-tjänsterna. Förbindelsen gäller tills vidare, det vill säga också när du flyttar till ett nytt apotek.

Läs igenom förbindelsen och de övriga villkoren för kundrelationen noggrant.

När du är klar, markera rutan "Jag har läst förbindelseblanketten och undertecknar den".

Klicka på Spara och fortsätt.

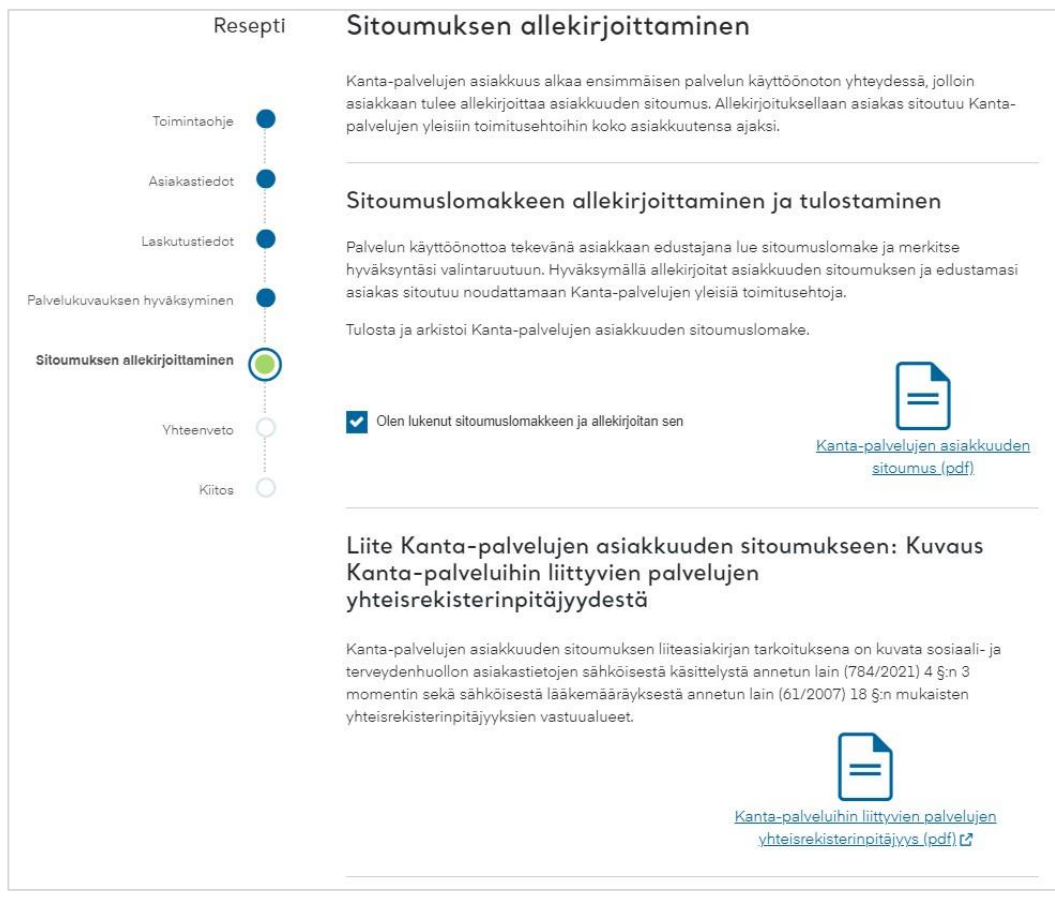

Bild 7. Sidan Signering av förbindelsen.

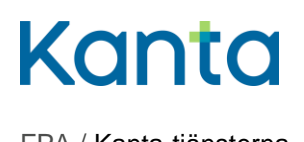

#### <span id="page-10-0"></span>3.1.6 Sammanfattning av anslutningsansökan

Kontrollera de uppgifter du angett. Vid behov kan du också ändra uppgifterna med knappen Ändra.

När du har kontrollerat uppgifterna skickar du dem till Kanta-tjänsterna för handläggning genom att klicka på Sänd nere på sidan.

Nu har du gjort ansökan om införande och kan logga ut från Kanta Extranätet.

### <span id="page-10-1"></span>3.2 Efter att ansökan sänts

När den ansökan du sänt har handlagts hos Kanta-tjänsterna, får du ett e-postmeddelande om saken till den e-postadress som angetts i punkten Kunduppgifter.

Gå in och uppdatera uppgifterna om apotekets kundrelation genast när du har tagit över apoteket.

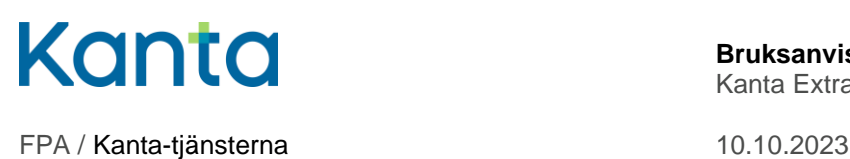

## <span id="page-11-0"></span>4 Uppdatering av uppgifterna om kundrelationen

På Kanta Extranätet kan du ändra eller uppdatera uppgifterna om apotekets kundrelation. Du kan uppdatera följande uppgifter

- Uppgifterna om Kanta-tjänsternas kontaktpersoner
- uppgifterna om dataskyddsansvarig
- faktureringsuppgifterna.

Du kan uppdatera uppgifterna om apotekets kontaktpersoner först efter att du har tagit över apoteket.

För uppdatering av de tekniska uppgifterna om apoteket, se kapitel 4.1.3.

## <span id="page-11-1"></span>4.1 Så uppdaterar du uppgifterna om kundrelationen till Kanta-tjänsterna

När du är inloggad på Kanta Extranätet, välj i menyn Apotek.

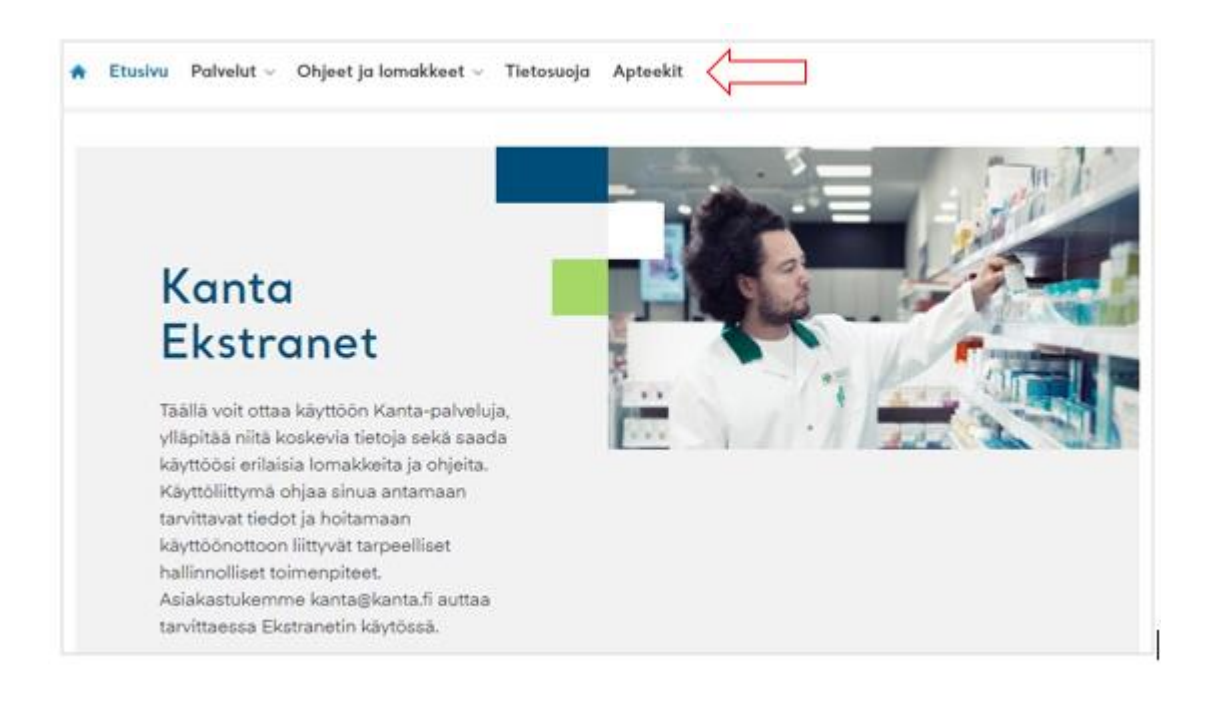

Bild 8. Uppdatering av apotekets uppgifter på Kanta Extranätet.

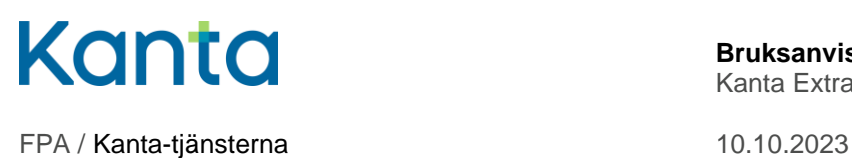

På sammanfattningssidan finns knappen Ändra nedanför varje punkt som kan ändras. Klicka på knappen för att ändra uppgifterna i den punkt du valt.

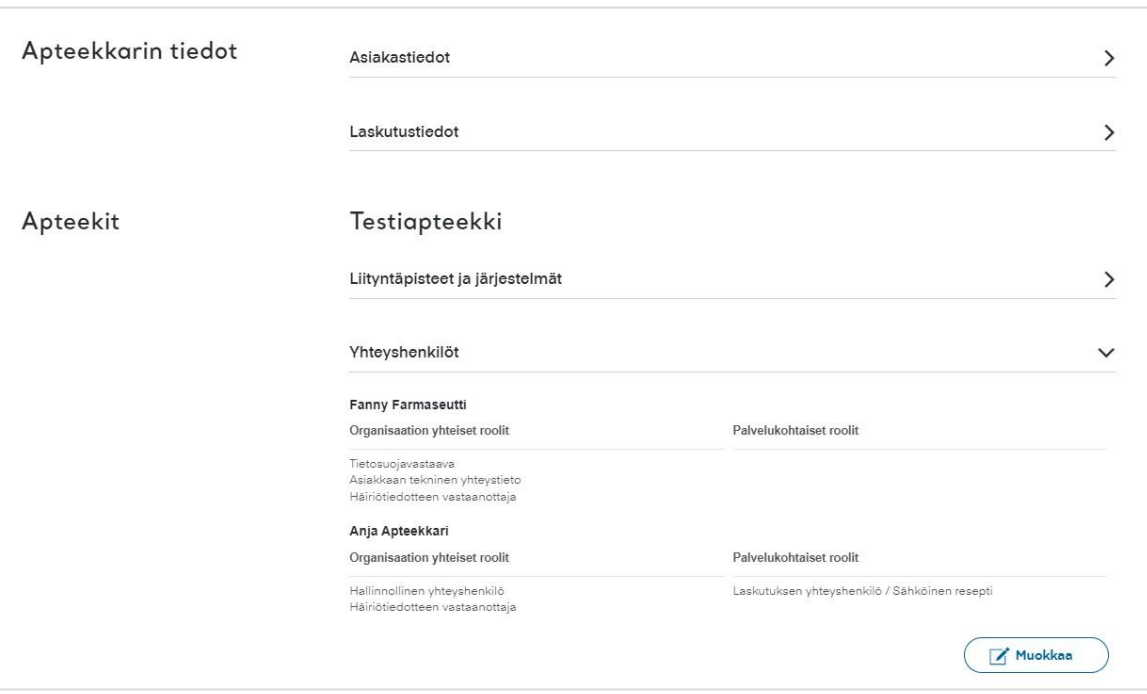

Bild 9. På sammanfattningssidan kan du ändra de angivna uppgifterna.

#### <span id="page-12-0"></span>4.1.1 Uppdatera ändrade uppgifter om kontaktpersoner

Uppgifterna om kontaktpersoner används för att informera om Kanta-tjänsterna, kommunicera om störningar och sköta kundrelationen.

För att kunna ändra uppgifterna om kontaktpersonen till Kanta-tjänsterna ska du välja personen på listan och ändra eller lägga till korrekta uppgifter i fälten som ska fyllas i.

Lägg till nya kontaktuppgifter genom att klicka på Lägg till ny kontaktuppgift nere på sidan. Som kontaktuppgift kan du ange uppgifter om antingen en fysisk person (kontaktperson) eller uppgifter om apoteket (en organisation), till exempel apotekets e-postadress eller någon annan allmän kontaktpunkt.

Du kan radera kontaktuppgifter genom att markera den kontaktuppgift som ska raderas och klicka på Radera kontaktuppgift.

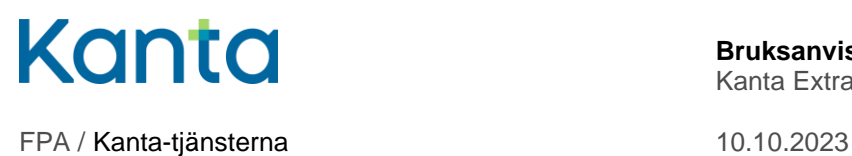

#### Ange de uppgifter som behövs och klicka på Spara och fortsätt.

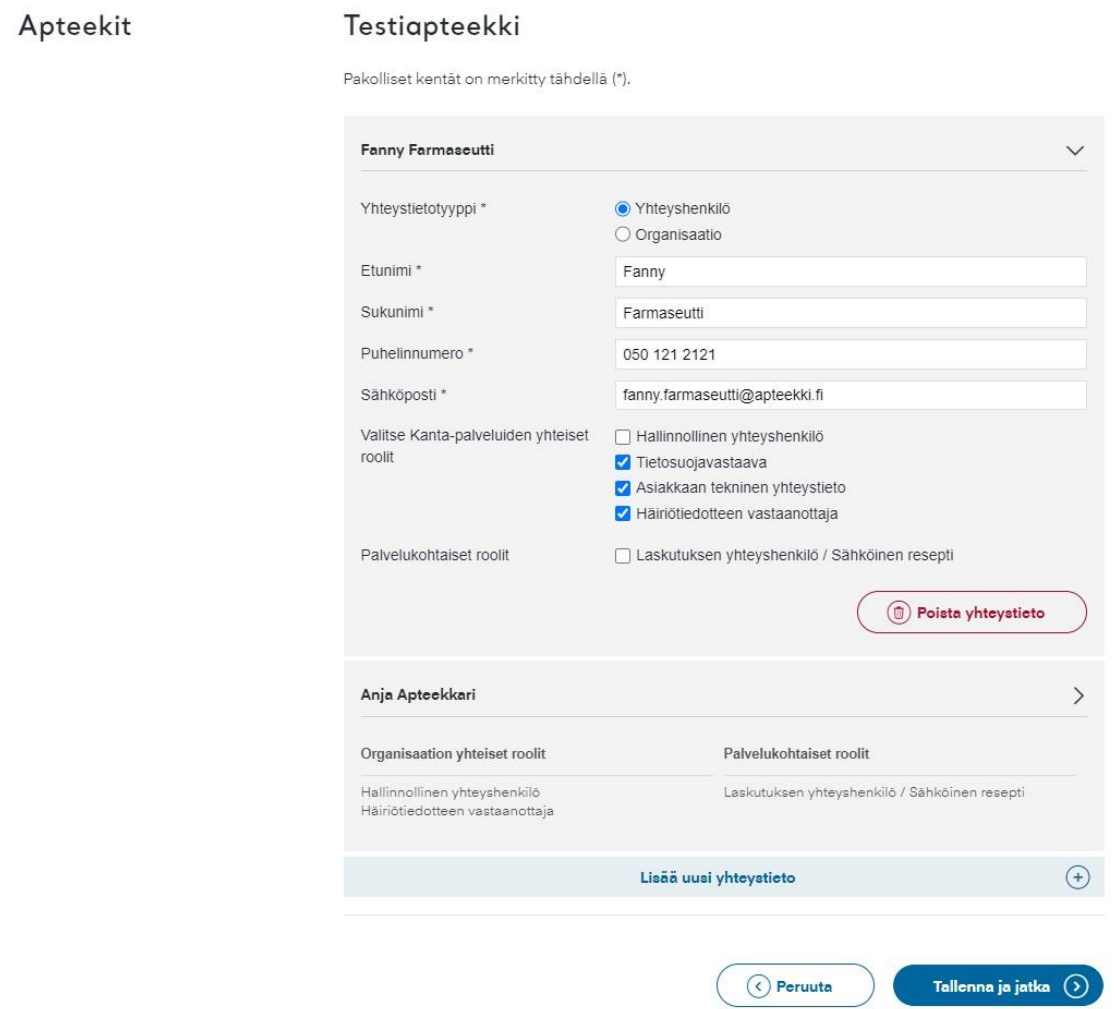

Bild 10. Att fylla i uppgifter om kontaktpersoner.

#### <span id="page-13-0"></span>4.1.2 Uppdatering av faktureringsuppgifter

Under Uppgifter om apotekaren - Faktureringsuppgifter kan du uppdatera faktureringsuppgifter. Fyll i de ändrade faktureringsuppgifterna i respektive fält och klicka sedan på Spara och fortsätt. Om du samtidigt besitter två huvudapotek, kan du ange bara en faktureringsadress.

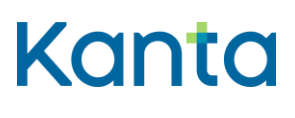

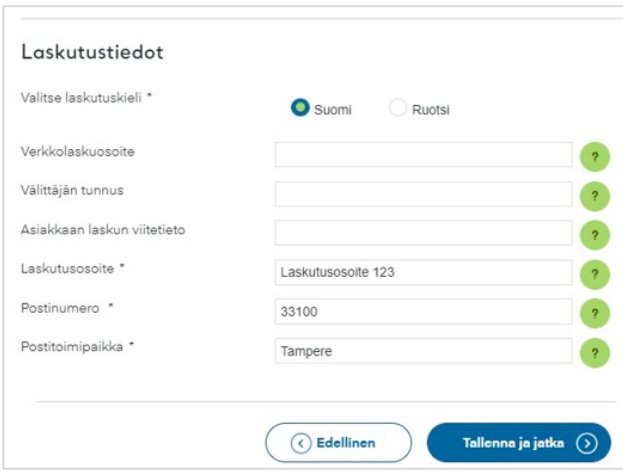

Bild 17. Att uppdatera faktureringsuppgifterna för tjänsten.

#### <span id="page-14-0"></span>4.1.3 Uppdatering av tekniska uppgifter

I sammanfattningen ser du de tekniska uppgifterna om apoteket, såsom förbindelsepunkten och systemet, men de här uppgifterna kan du inte uppdatera via Kanta Extranätet. Ändringar i de tekniska uppgifterna anmäls med [blanketten Anmälan om ändring av](https://www.kanta.fi/documents/20143/155683/KANTA+Teknisten+tietojen+muutosilmoitus+Apteekit+SV.pdf/a6665d07-4356-c783-d324-ba4526d03dcc?t=1683633194953) tekniska uppgifter [om apotek.](https://www.kanta.fi/documents/20143/155683/KANTA+Teknisten+tietojen+muutosilmoitus+Apteekit+SV.pdf/a6665d07-4356-c783-d324-ba4526d03dcc?t=1683633194953)

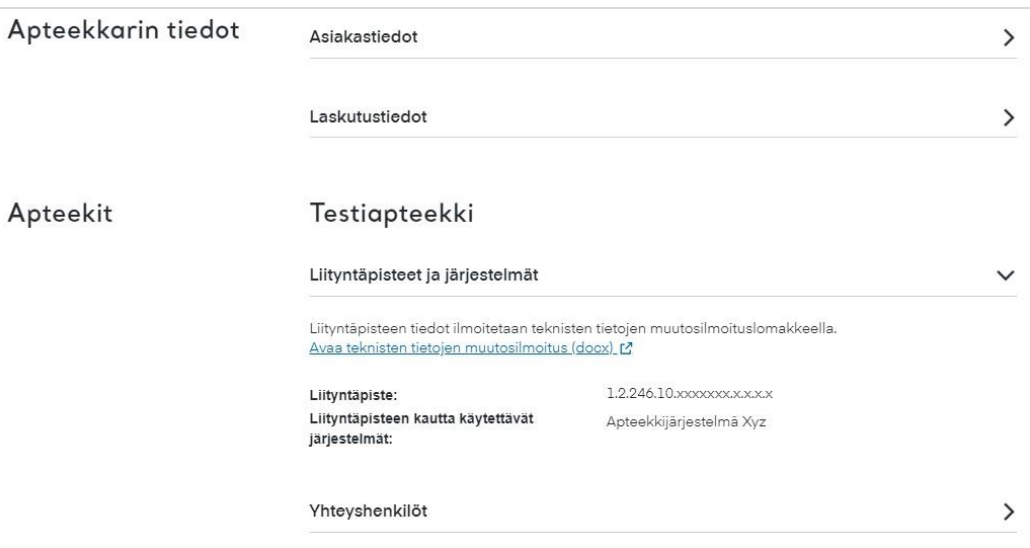

Bild 12. Uppgifter om förbindelsepunkten och de system som används finns i sammanfattningen.

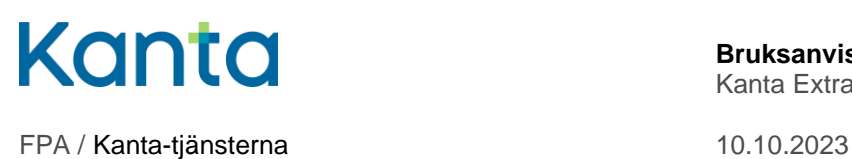

## <span id="page-15-0"></span>5 Agerande i problemsituationer

## <span id="page-15-1"></span>5.1 Hur gör jag om jag inte lyckas logga in?

Om det inte lyckas att logga in på Kanta Extranätet ska du gå igenom följande saker en gång till:

- 1. pröva med olika identifikationsmedel
- 2. kontrollera att uppgifterna om organisationen är uppdaterade i den Nationella kodtjänsten Fimea – [Apteekkirekisteri \(thl.fi, på finska\).](https://koodistopalvelu.kanta.fi/codeserver/pages/classification-view-page.xhtml?classificationKey=424&versionKey=504) Du kan uppdatera uppgifterna om apotekets kontaktpersoner först när du har tagit över apoteket.
- 3. det kan vara fråga om ett tillfälligt avbrott i tjänsten. Försök identifiera dig på nytt om en stund.

Vid behov kan du kontakta Kanta-tjänsternas kundsupport kanta@kanta.fi

## <span id="page-15-2"></span>5.2 Hur gör jag om jag inte lyckas göra ansökan?

Vid problem som gäller att göra ansökan eller uppdatera uppgifter hittar du hjälp på [kanta.fi](https://www.kanta.fi/sv/professionella/kanta-extranat) samt på [Kanta Extranätets inloggningssida.](https://ekstra.kanta.fi/)

Vid behov kan du också be om hjälp från Kanta-tjänsternas kundsupport genom att skicka epost till adressen kanta@kanta.fi.